# **Registering for a Computer Class – Helpful Tips**

The Computer Club is introducing an online system for signing up and paying for computer classes. We hope that these directions will be helpful in navigating through the new registration and payment process.

# *Please note: All classes must now be paid for via credit card. Payment cannot be made with check or cash.*

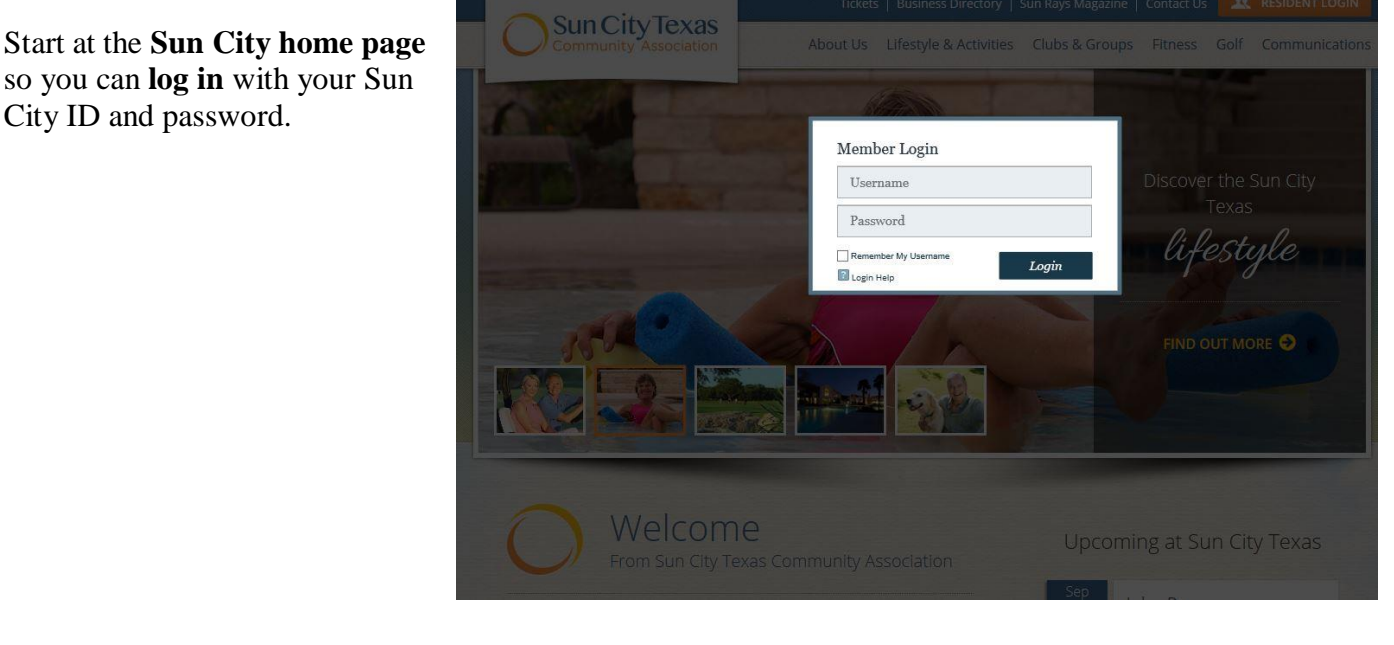

# Once you are logged in, click **CLUBS AND NEIGHBORHOODS**

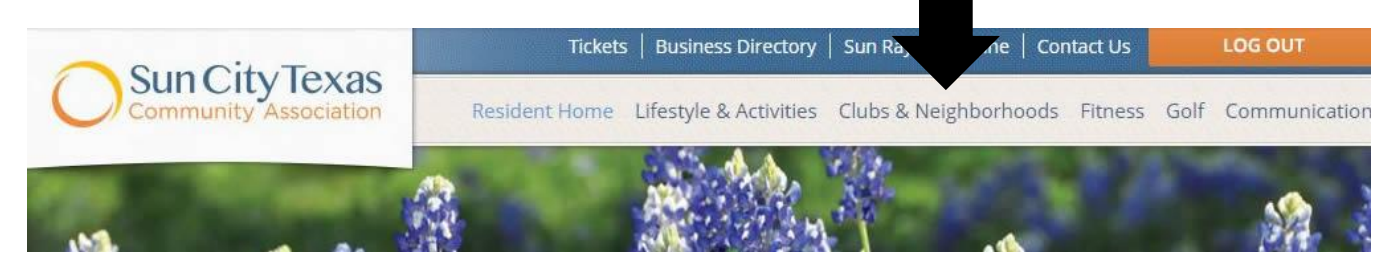

#### Club **CLUBS HOME** Next, click **CHARTERED CLUBS**CHARTERED CLUBS Look wł offering INTEREST GROUPS month! **SUPPORT GROUPS** PHOTOGRAP **NRO** Atrium of the **GARDEN: We** NEIGHBORHOODS lemonade, c COMMITTEES describes ho using native

The Chartered Clubs are listed **Chartered Clubs** CLUBS HOME alphabetically. Find and then click on **COMPUTER CLUB. CHARTERED CLUBS** • Actors & Theatre Arts Guild **INTEREST GROUPS** • Alternative Health & Wellness Club • Amateur Radio Society Club **SUPPORT GROUPS** • Aviation Club • Ballroom Dance Club **NRO** • Billiards Club · Bocce Club **NEIGHBORHOODS** • Computer Club

You are taken to the **Computer Club home page.**

**COMPUTER CLUB ARCHIVES CLUB ADMINISTRATION** 

**LAB MONITORS** 

« ALL CLUBS

MALWARE HELP

**MEETINGS** 

**MEDIA CONVERSION** 

**MEMBERSHIP** 

SPECIAL INTEREST **GROUPS (SIGS)** 

MESSAGE BOARD

**FEEDBACK** 

**TRAINING** 

Class Descriptions

Online Registration Calendar

Registration Tips & Refunds

Class Interest Form

Find and then click on *TRAINING!*

Click on *REGISTRATION TIPS & REFUNDS - please read the information on this page before registration. This page contains important information related to signing up for a class online, refunds and attendance ticket requirements.*

Ready to register? Click on *ONLINE REGISTRATION CALENDAR*

You will see the current month's calendar displayed on the right side of the screen.

Use the *arrow key*s to find the month that has the class you are interested in registering for.

Notice that some classes are spread over several days. The first day of the class will have the word REGISTER attached to it. Subsequent class days will display in the calendar, but will not have REGISTER attached to them. *Make sure all class days' work for your schedule!* 

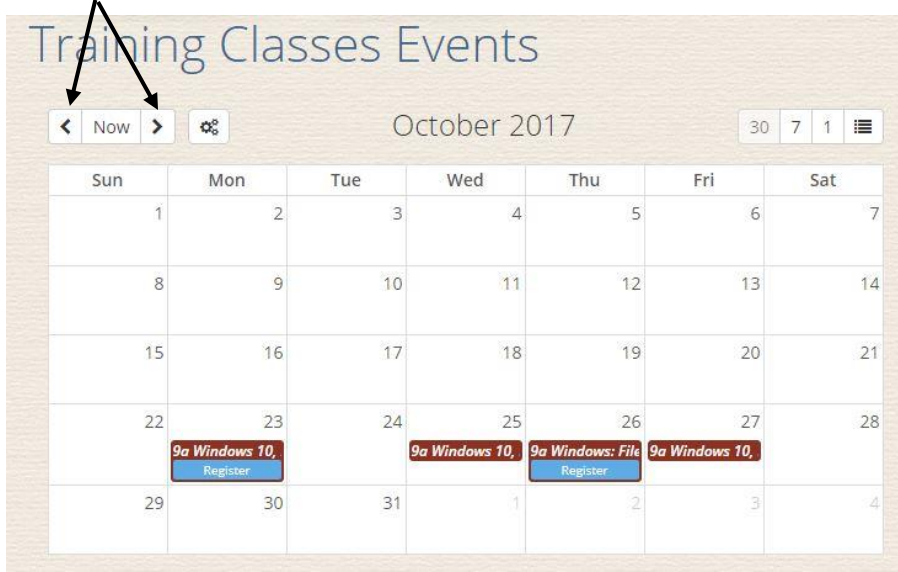

There are 2 ways you can locate all the days that a class meets on:

• Clicking *linear view* offers more detailed information for each class. In this example, the first day of a Windows **10** class is Monday, Oct.  $23^{rd}$ . You can also REGISTER from this screen. Notice how the first day includes "Day 1" as part of its name. On  $\ell$  the 25<sup>th</sup> is the same class with the same instructor meeting at the same time, but it is labeled.<sup>\*</sup> Day 2". On the  $27<sup>th</sup>$  is the same class with the same instructor meeting at the same time, but it is labeled "Day 3". This indicates that this is a 3-day class that starts on the  $23^{\text{rd}}$ , but also meets on the  $25^{\text{th}}$  and  $27^{\text{th}}$ .

To return to the *calendar view*, click the first number that appears to the right of the month (30 in this example)*.*

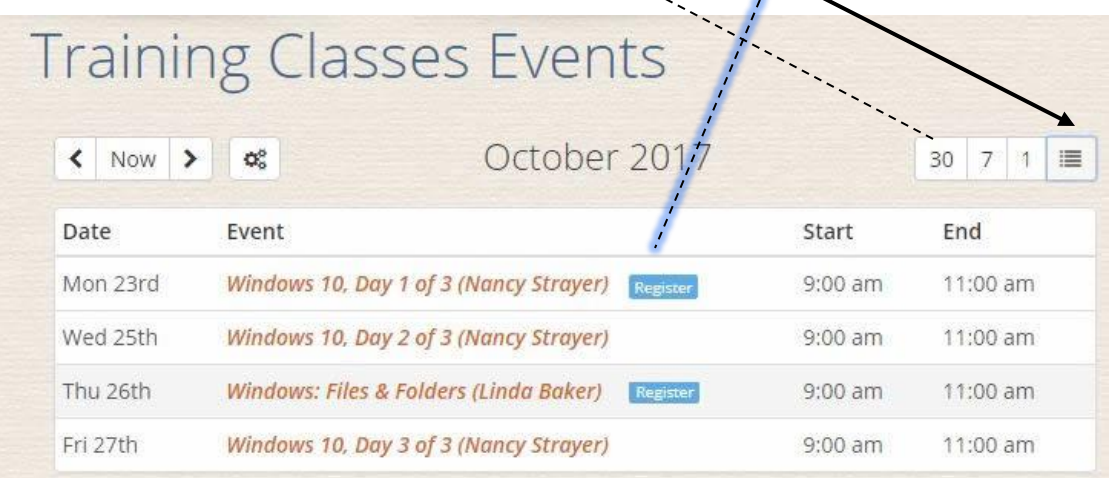

• You can also hover (move your mouse on top of the item without clicking on it) your mouse on top of a class for more details.

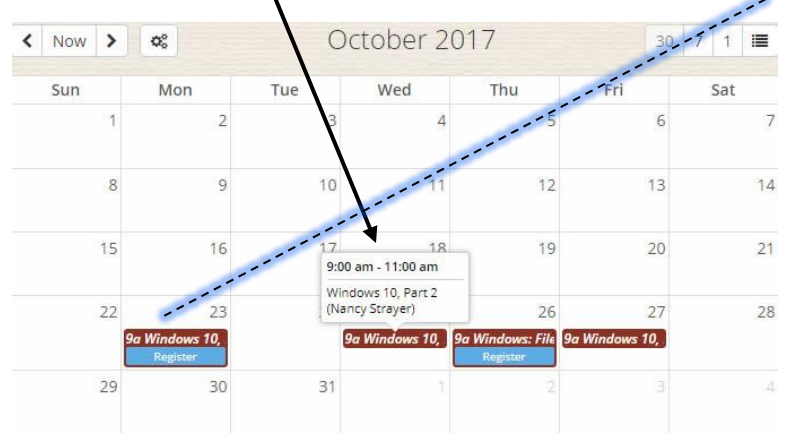

Find the class you are interested in and then click REGISTER.

Clicking on the class gives you more detailed information about the class is displayed. Read to make sure this is the class you are interested in.

## *Note: Classes must be paid for with a credit card! Classes cannot be paid for in the CA Office or with cash/check in the Computer Lab! Registration and payment can only be made online and with a credit card!*

The Description page is also your REGISTER page:

- If you are **not ready to pay with a credit card for this class**, close this page *without clicking REGISTER.*
- If you are **ready to pay for this class with a credit card,** click REGISTER.

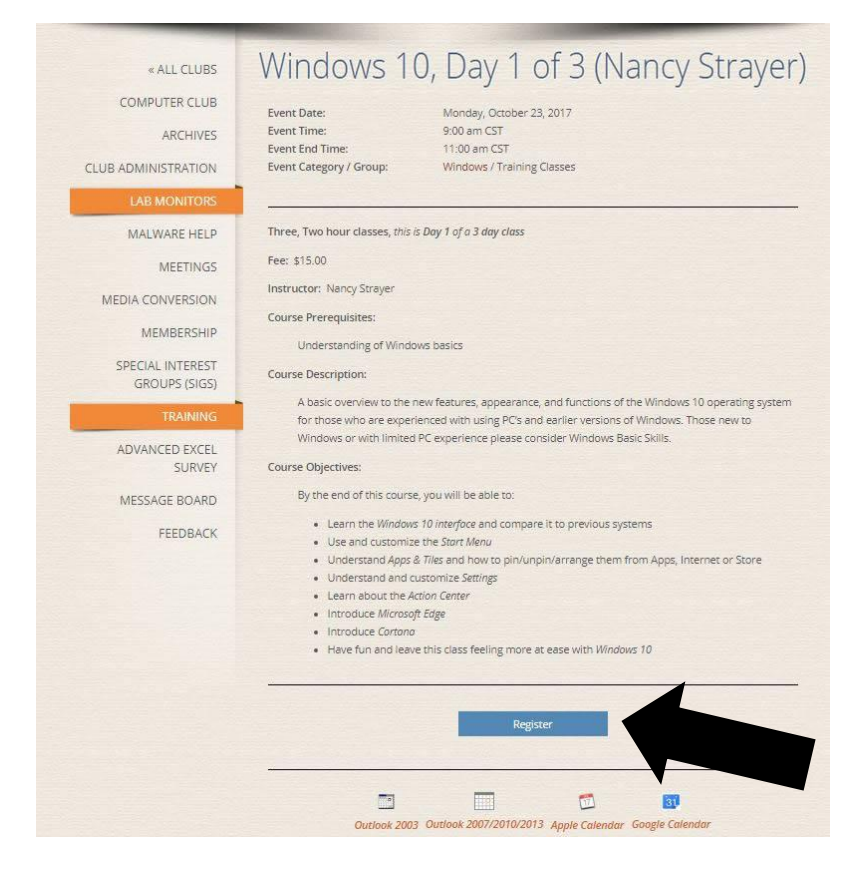

The next page starts out by again displaying the class description information, but also shows the number of students currently enrolled in the class.

Click **SAVE REGISTRATION** at the bottom of the page in order to continue the registration process.

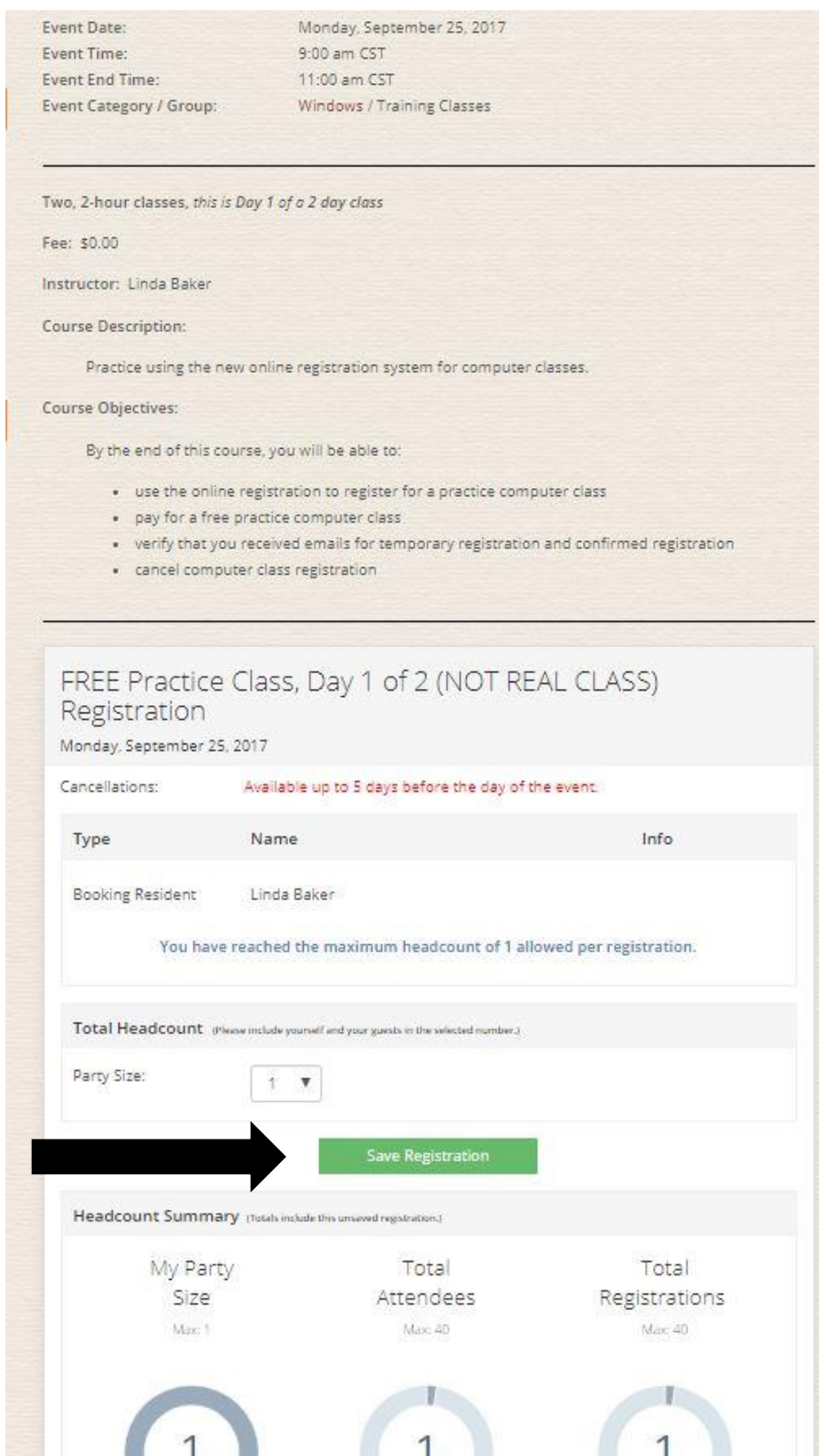

Class registration is not confirmed until a class has been paid for. On the next page, click **PAY FOR THIS CLASS** to pay for this class.

If you do not click **PAY FOR THIS CLASS**, you will not be enrolled in the class.

DO NOT "*click here to continue*" UNLESS you wish to *cancel registration* for this class.

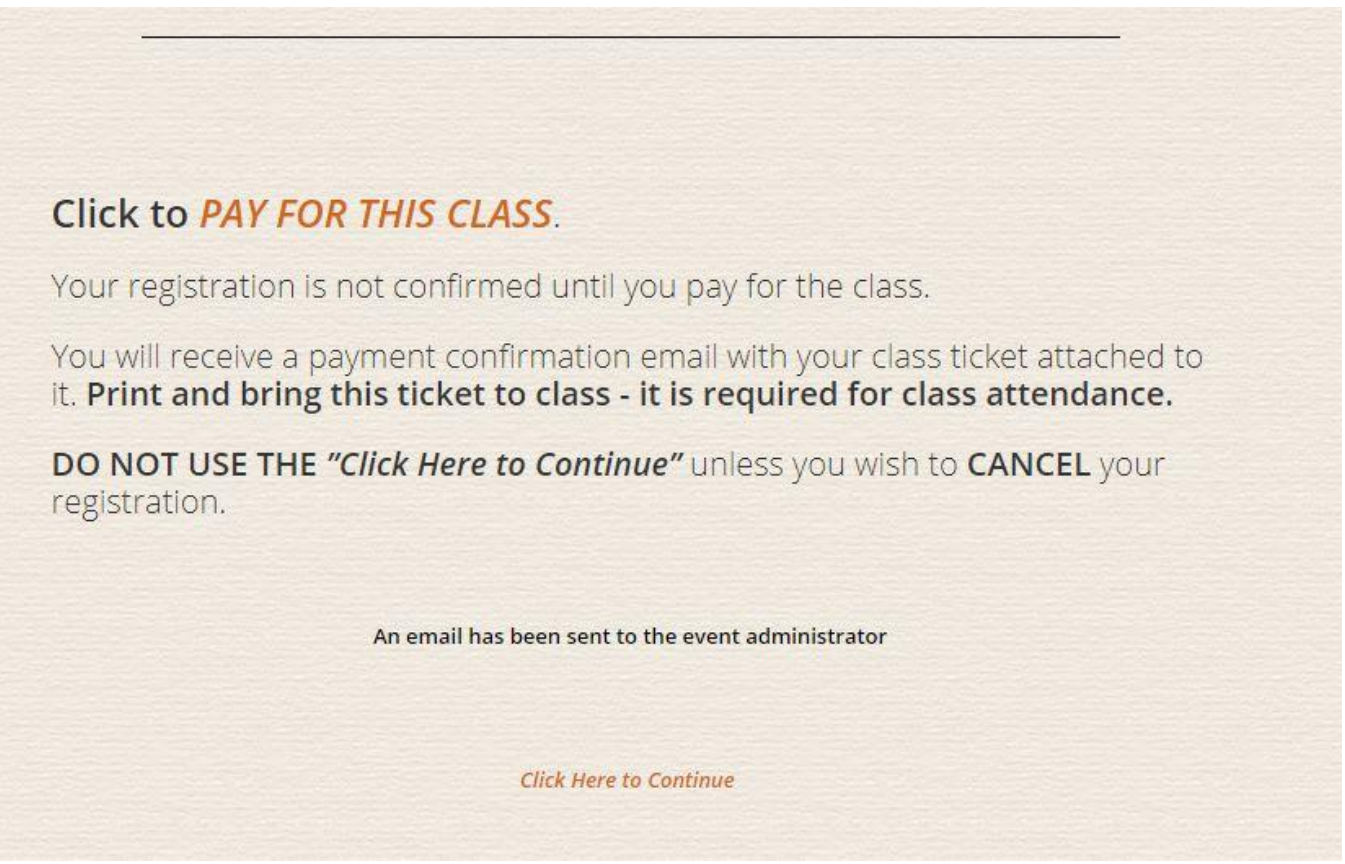

*Tip! left mouse clicks takes you to ticket purchase screen - you are no longer in the Computer Club website and no longer have access to the Computer Club website.*

*Tip! right mouse click allows you to keep the Computer Club page open + open ticket purchase screen in a new tab.*

You are taken to the **Ticket Purchase/Payment** screen. *Make sure that you see your name in the upper right corner of the Ticket Purchase/Payment screen:*

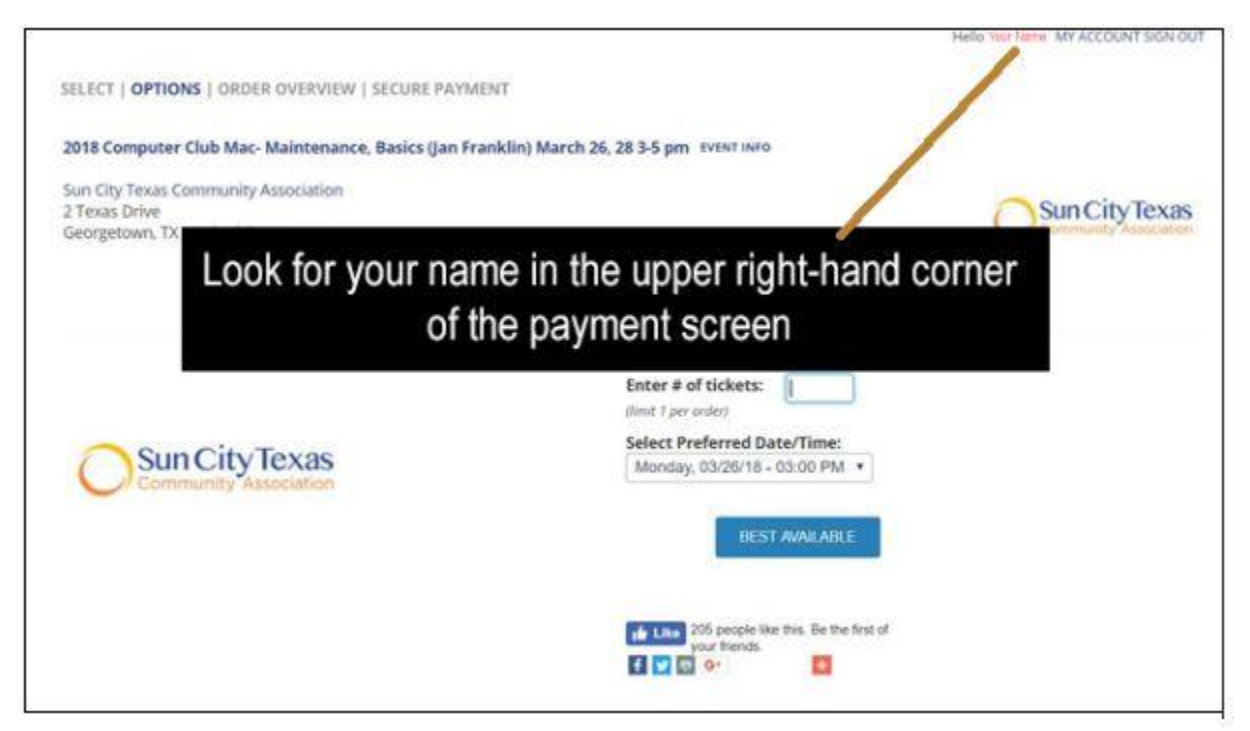

If your name is NOT there, you will not be able to pay and you will be purged from the class. In an effort to correctly and completely track the errors, you should notify the REGISTRAR at [registrar@sctxcompclub.org](mailto:registrar@sctxcompclub.org) if you cannot proceed and complete your payment. No one else will be able to help you.

#### **NOTIFY THE REGISTRAR at [registrar@sctxcompclub.org](mailto:registrar@sctxcompclub.org) if you have problems.**

Enter 1 for the number of tickets you wish to purchase. NOTE: You cannot purchase more than 1 ticket. Each somputer club member must enroll in a class separately.

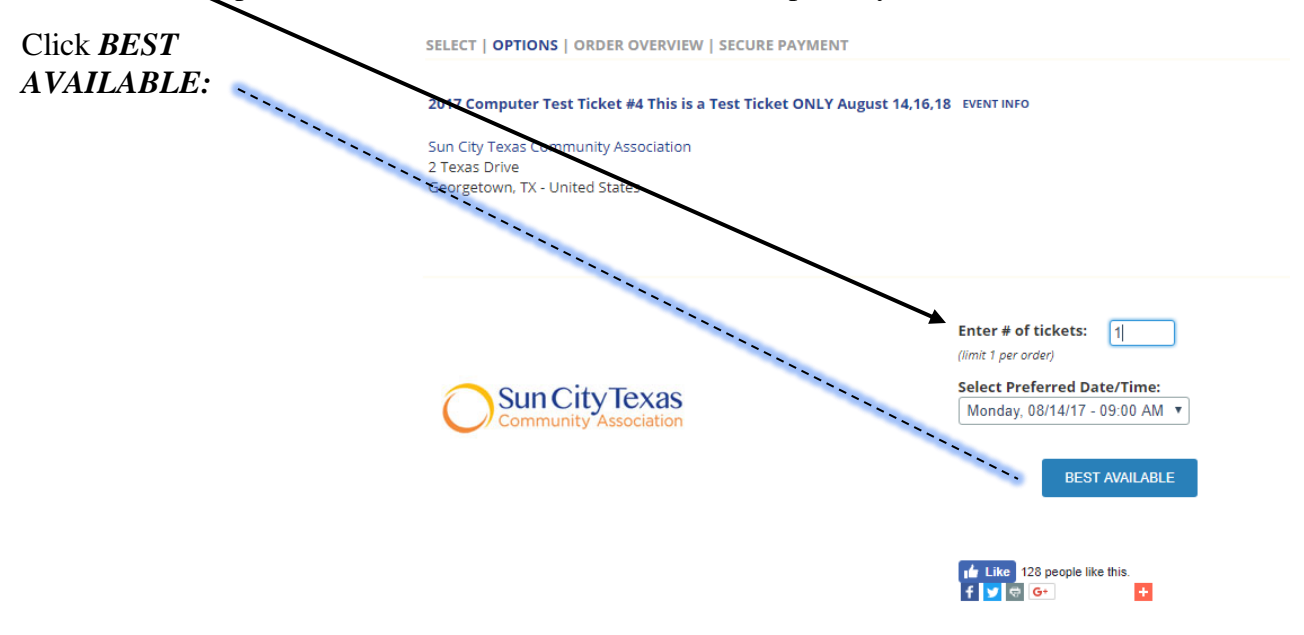

This is not for purchase - this is a test ticket ONLY and is not a real reservation or ticket. August 14, 16, 18 9 am-11 am

# On the next page, click *CONTINUE*:

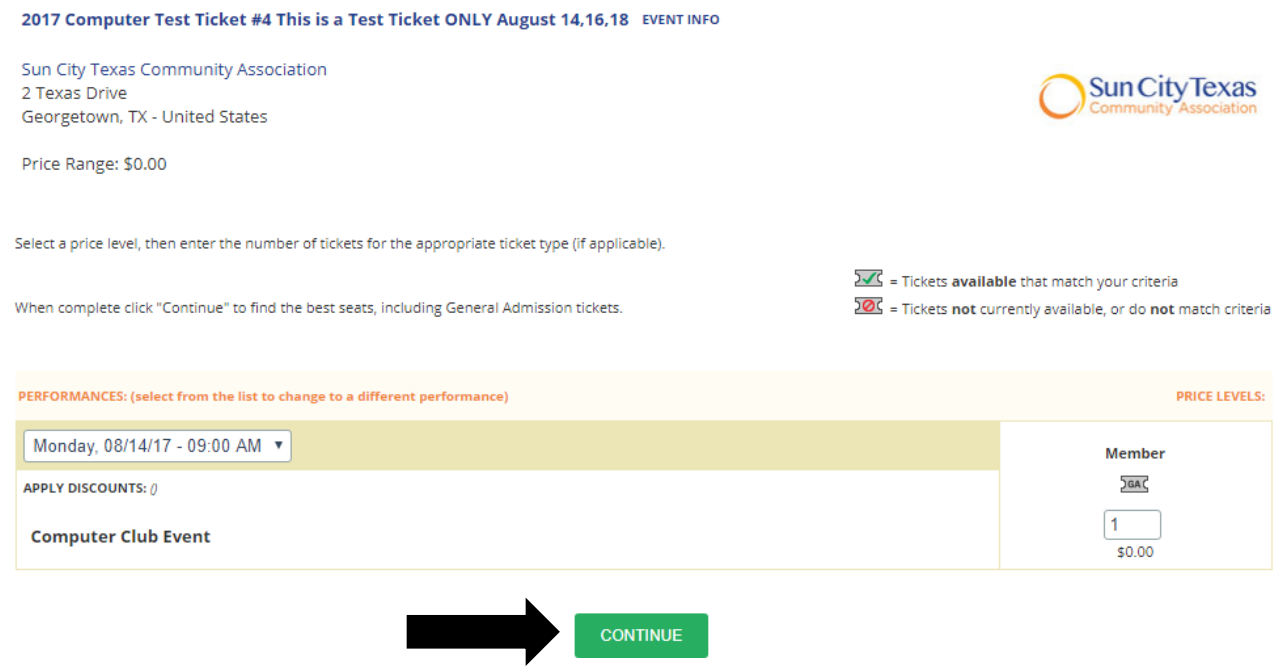

On the next page, click the circle for **PRINT AT HOME TICKETS and** *ADD TO CART:*

*Note: If you click CANCEL, you will also need to CANCEL your registration at the Computer Club website.* 

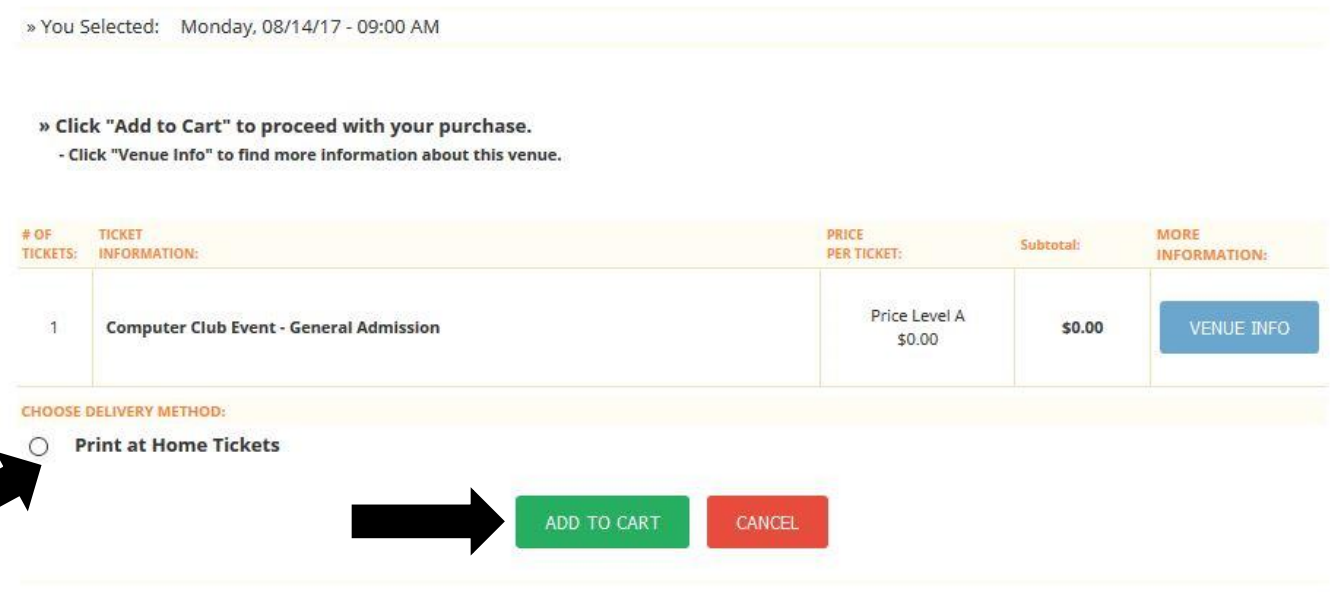

#### NOTE: these tickets are reserved for 15 minutes.

Once you proceed to the shopping cart, you will see the amount of time you have remaining for your reservation. The time shown will be from the time you enter the shopping cart and will continue to count down, even though it will not visibly count down on the page. To see an update of the time remaining in your reservation, click the "Refresh" button on your browser.

On the next page, fill in the necessary information as well as verify that the rest of your information is accurate.

# Click *FINALIZE ORDER.*

*Note: If you click CANCEL, you will also need to CANCEL your registration at the Computer Club website.* 

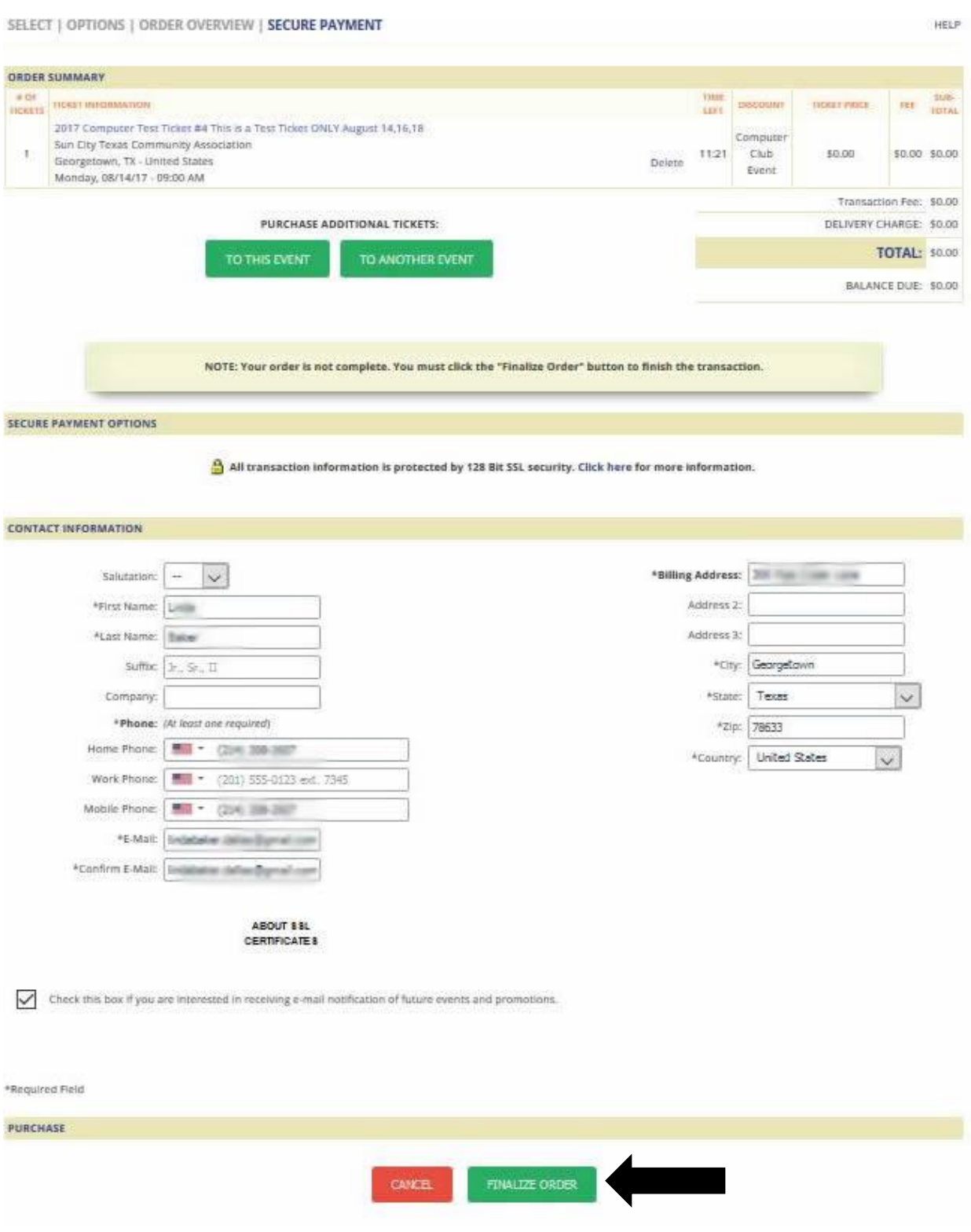

On the next page, you have the option to **PRINT TICKETS NOW.** The ticket downloads in a PDF format for printing.

If you have a correct email on file with the CA Office, you will receive an email that confirms your ticket purchase. Your class ticket will also be attached to this email. You can also print your ticket from this email.

Please DO NOT DELETE this confirmation email since it contains your ticket! Hold onto your ticket until your class is over. You are required to print out this ticket prior to attending class. Your instructor will be collecting these tickets.

Click *DONE.*

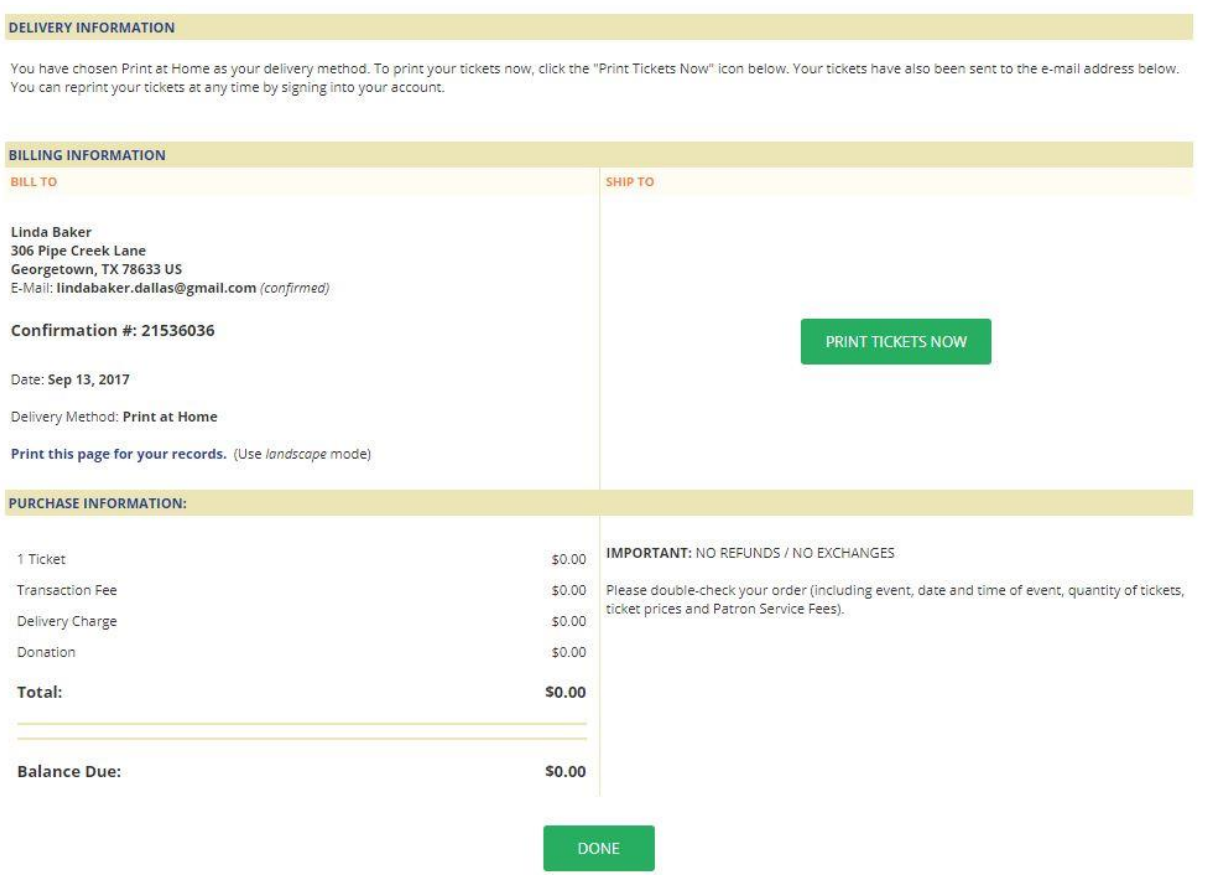

## **Make sure to have your ticket available to show your instructor when you arrive for class. Your ticket is not transferable to another individual.**

## **Quick Tip! Getting Your Class** *Print at Home Ticket*

- You will receive a payment confirmation email. Your class ticket is attached to this email.
- If you didn't print your ticket out while paying for the class and you no longer have access to the payment confirmation email:
	- Log into the Sun City website
	- Click the gold BUY TICKETS / MEMBERSHIPS that appears on the right side of the page
	- On the next page, In the upper right corner, click MY ACCOUNT
	- On the next page, click ORDER HISTORY
	- On the next page, for the ticket you wish to print, click VIEW
	- On the next page, under Order Status: Print at Home > click PRINT